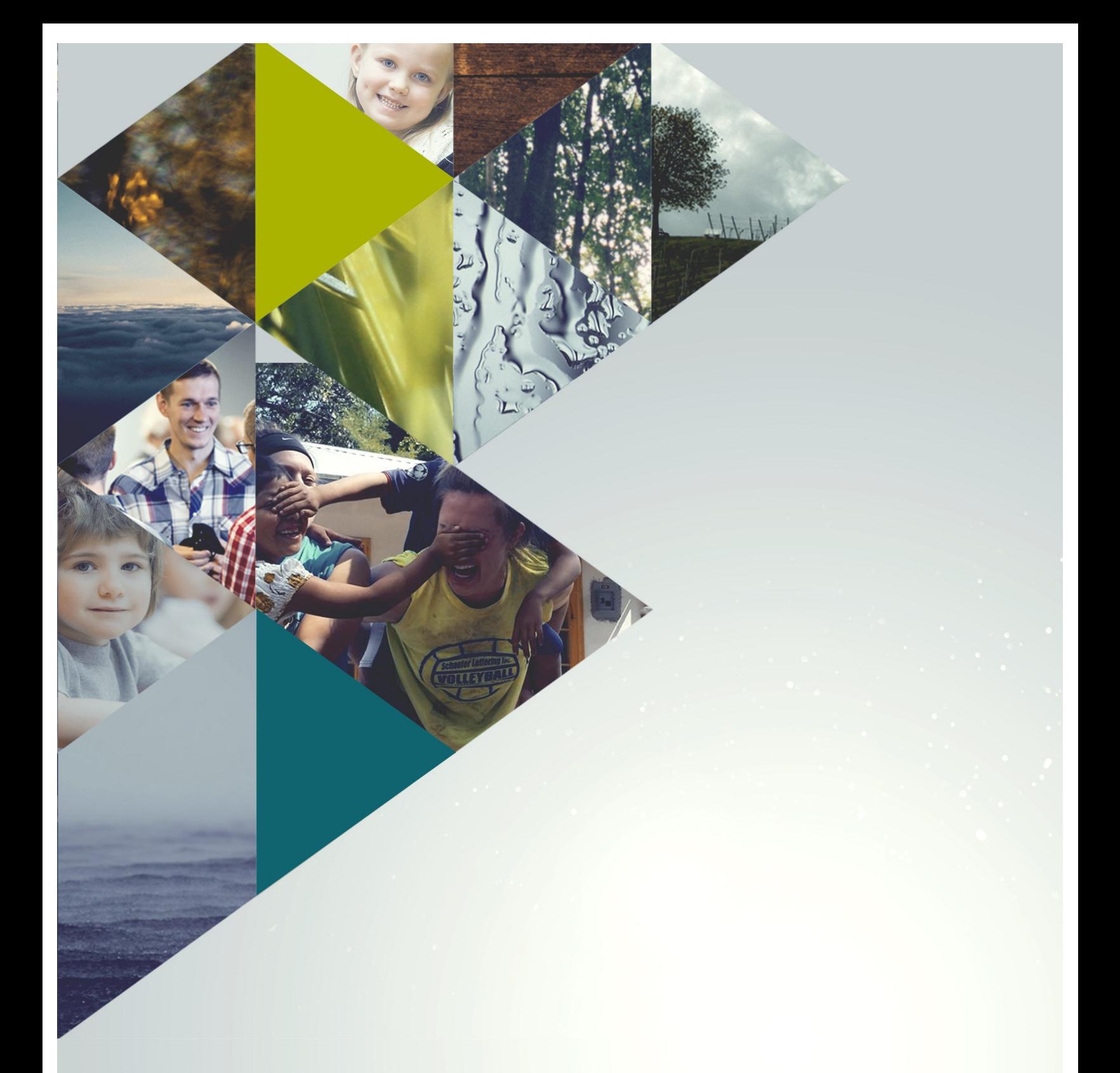

# ENGAGE USER MANUAL

KGRACEPOINT

# **Table of Contents**

# **What is GracePoint Engage?**

**GracePoint Engage Guidelines of Use** 

**Is My Private Information Secure?** 

**Accessing GracePoint Engage**

**Requesting a Login** 

# **Logging On**

# **Individual Uses for GracePoint Engage**

- Updating your contact information and photo
- $\triangle$  Choosing your own privacy settings
- $\triangle$  Choosing your own communication settings
- $\triangleleft$  Customizing your volunteer availability schedule
- $\triangleleft$  Accessing your giving statement
- $\triangleleft$  Online Giving
- $\triangle$  People Searches
- $\triangleleft$  Finding a new group

# **What is GracePoint Engage?**

GracePoint Engage is a secure, user-friendly, online communication tool that integrates information from all aspects of your involvement at GracePoint Wesleyan Church. With it, you will be able to update and maintain your own contact information, interact with others at Grace-Point, communicate within your groups, access your financial giving records, and sync your calendar with the latest up-to-the-minute happenings at GracePoint Church.

## **GracePoint Engage Guidelines of Use**

By becoming a member of GracePoint Engage, you agree to the following rules of use:

- $\triangleleft$  The online community is intended for growth groups, ministry teams, and church usage. Do not use it to promote your business or fundraising efforts.
- Protect the privacy of others by not giving out contact information to those outside of the online community. If you would like someone's number and they are "unlisted", please ask them directly. Staff, leaders, and volunteers at GracePoint Church cannot give out this information without prior consent.
- $\triangleleft$  Use GracePoint Engage with appropriate care and courtesy for personal communication. Do not send unsolicited information, even if it's interesting or funny.
- Keep discussions and emails positive and refrain from any negative communication. GracePoint Engage is meant to improve channels of communication, not provide a way to share negative comments.
- Members of GracePoint Engage who become inactive at GracePoint Church, or who do not follow these guidelines and/or abuse GracePoint Engage, will have their access blocked. We ask members to inform the church office of any problems or concerns so they can be addressed quickly and properly.

# **GracePoint Engage Security**

While our GracePoint website is public, GracePoint Engage – our online community – is private in that only those who have a login and password assigned to them from the church office can access it. Please know that the security of your personal information is important to us and only basic contact information, such as would be available in a church directory, will be visible to others. In addition, any children under the age of 12 are further protected, as they are only visible to church staff and approved child work volunteers.

# **Accessing GracePoint Engage**

To access GracePoint Engage, go to [gracepointwesleyan.org](http://www.gracepointwesleyan.org) and click on the GracePoint Engage button at the bottom of the page.

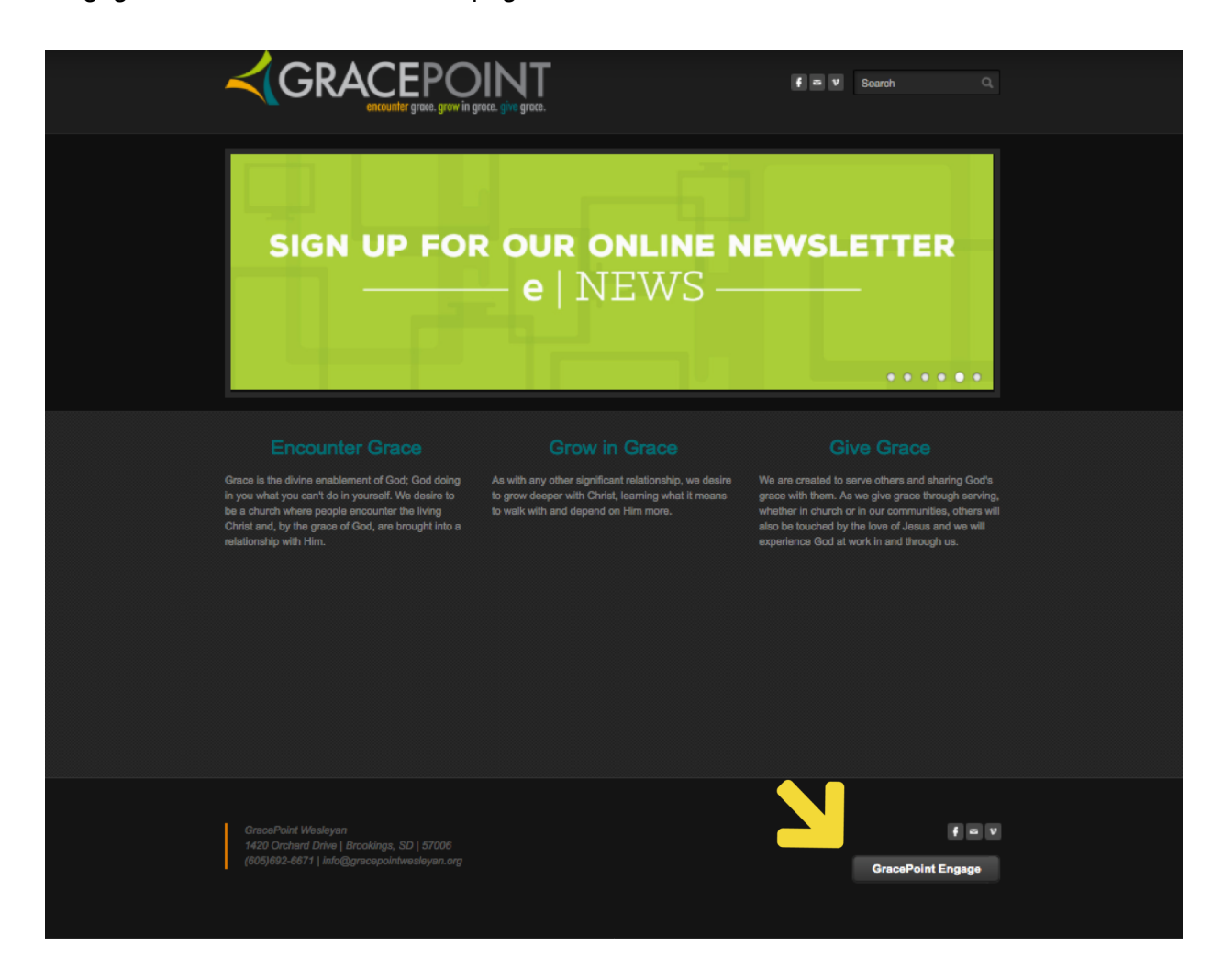

# **Requesting a Log In**

If you do not yet have a username & password you may request a login for GracePoint Engage by filling out the request form. Once this form is matched with your record in the system, an email with an activation link will be sent to your email address.

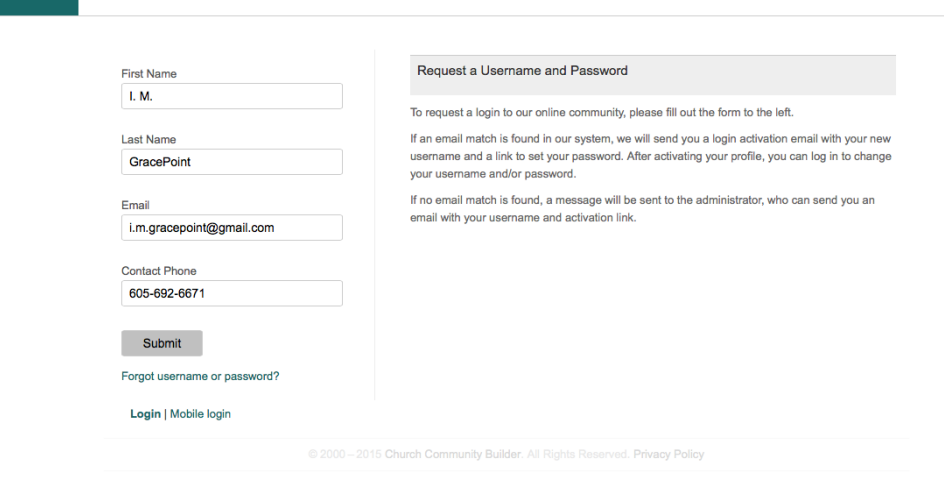

# **Logging On**

login

You will receive an activation email; click on the ACTIVATE LOGIN button to log on to the system.

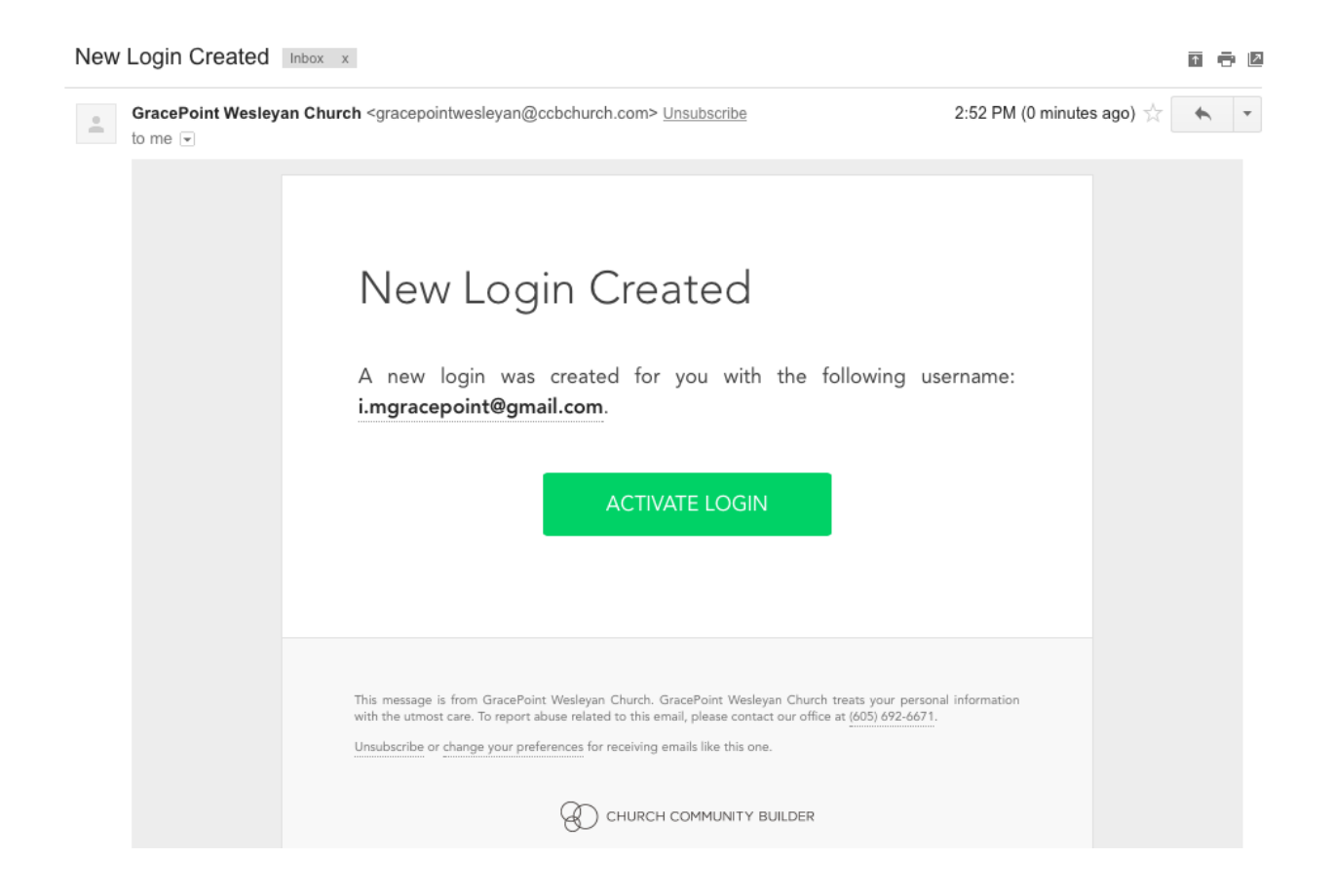

Login

This will take you to the login screen. Your user name will be your email address and it will be automatically entered into that field. Choose a password for your account, confirm the password, and then click 'submit'.

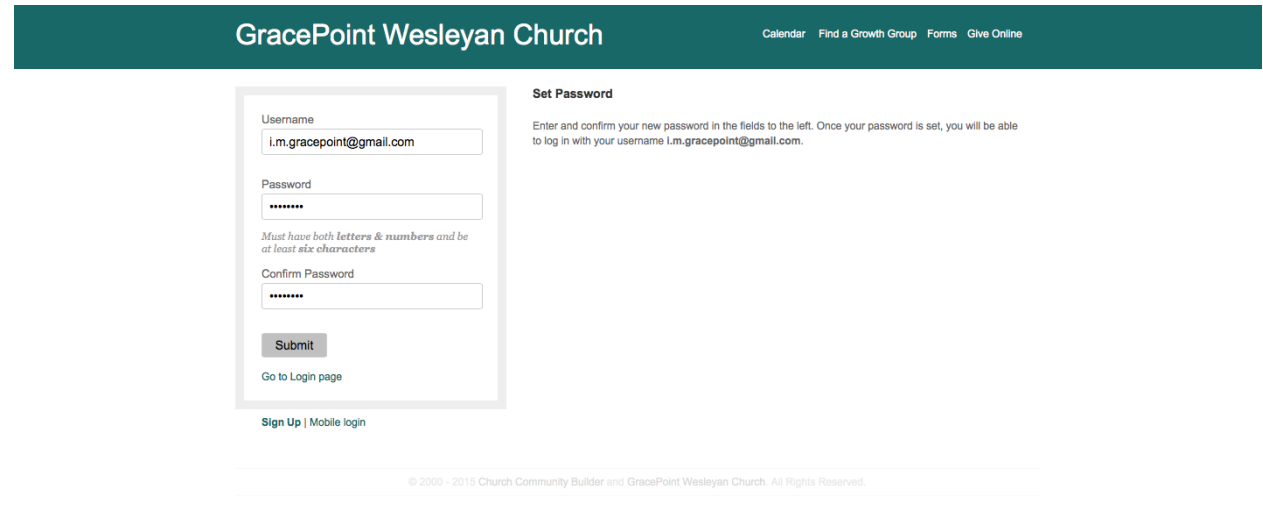

After you click submit, you will be taken to the Welcome page. All groups of which you are a member will be listed on the right.

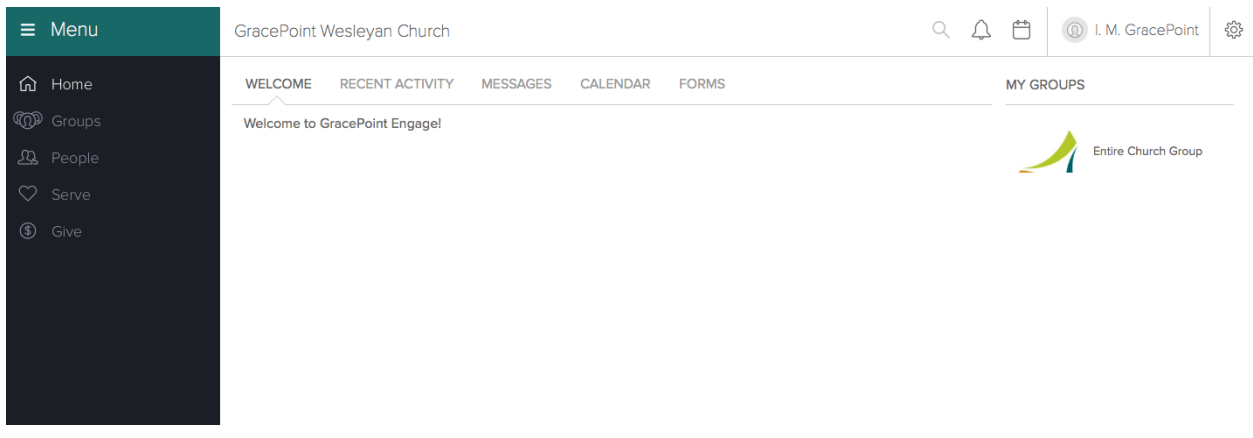

If you click on your name, a drop-down menu gives you access to the different settings you can personalize.

### **Updating Your Contact Information and Photo**

By clicking on Profile you will be able to access your contact information. You may also click 'Choose File' next to the photo field, and select a photo to upload for your individual profile.

This screen also has a series of tabs at the top of the page. To change information that is not listed on the 'Basic' tab, click on the tab you would like to view and then edit the information contained there. You can add as much or as little information as you want. The information under these other tabs can be seen by GracePoint staff but is not available to others who search for you on Engage.

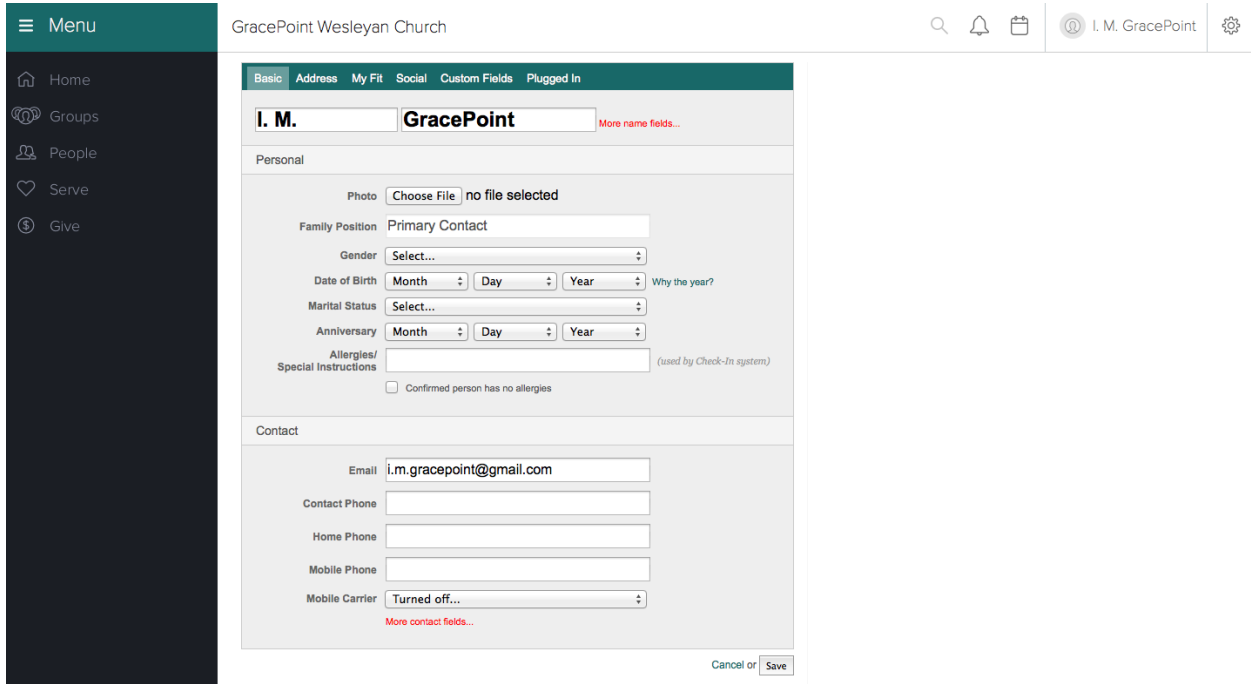

If you would like to add a spiritual gift, experience, passion, etc… go to the My Fit tab. Engage is designed to help you find serving & growth opportunities that are tailored to fit you. By selecting your spiritual gifts, passions and abilities on the My Fit screen we may be better able to help you find a satisfying fit.

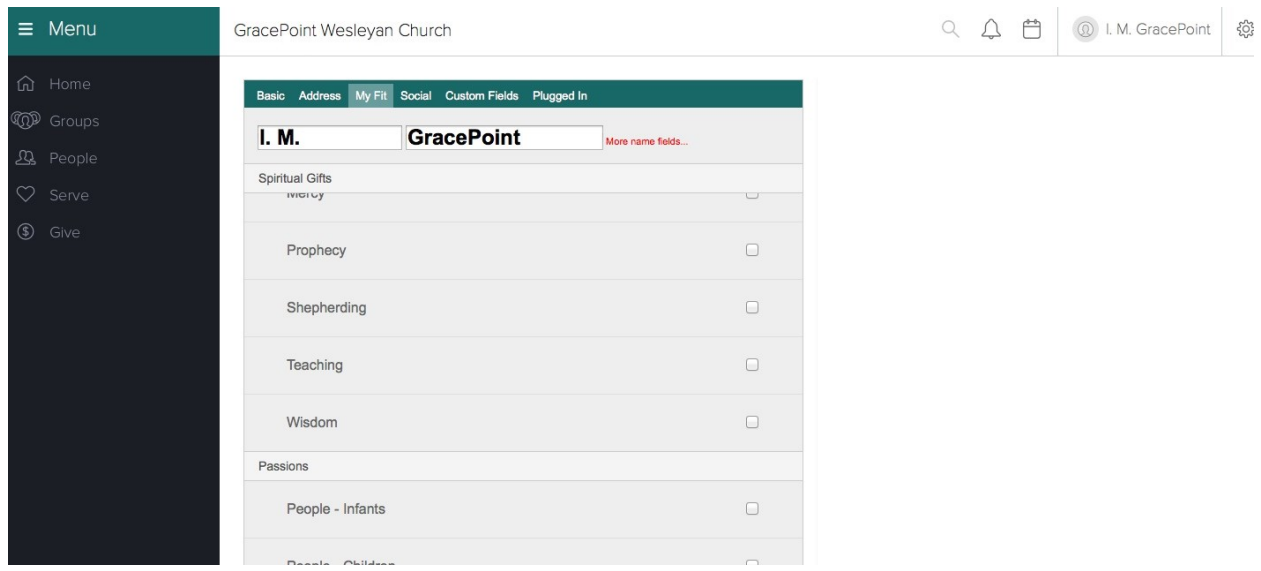

On the Plugged In screen, you can fill in your salvation story and how God is continuing to work in your life. This information is helpful when we are looking for stories to share about God's moving in the people of GracePoint.

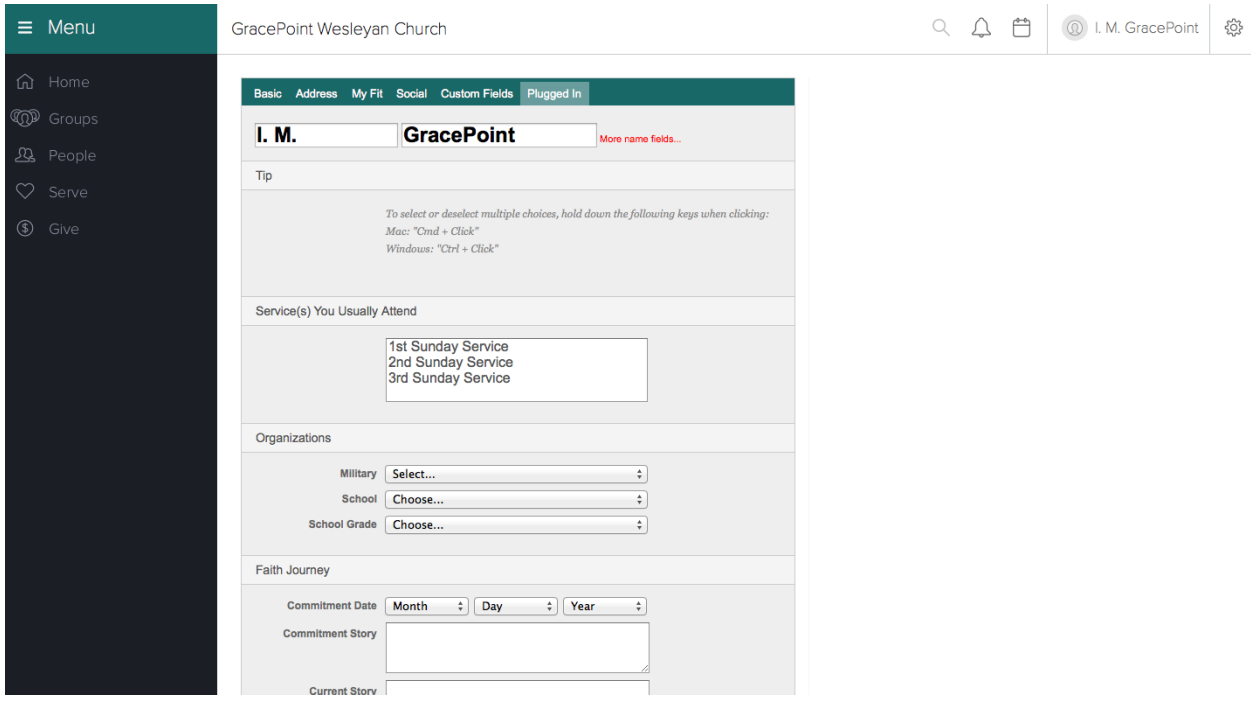

When you are finished going through all the tabs and editing your profile, click 'save' in the bottom right corner of the screen.

### **Changing Your Username or Password**

If at some point you would like to change your username/password, click 'Change username/ password' from the right action menu which drops down under your name. The next screen will allow you to enter a new username/password.

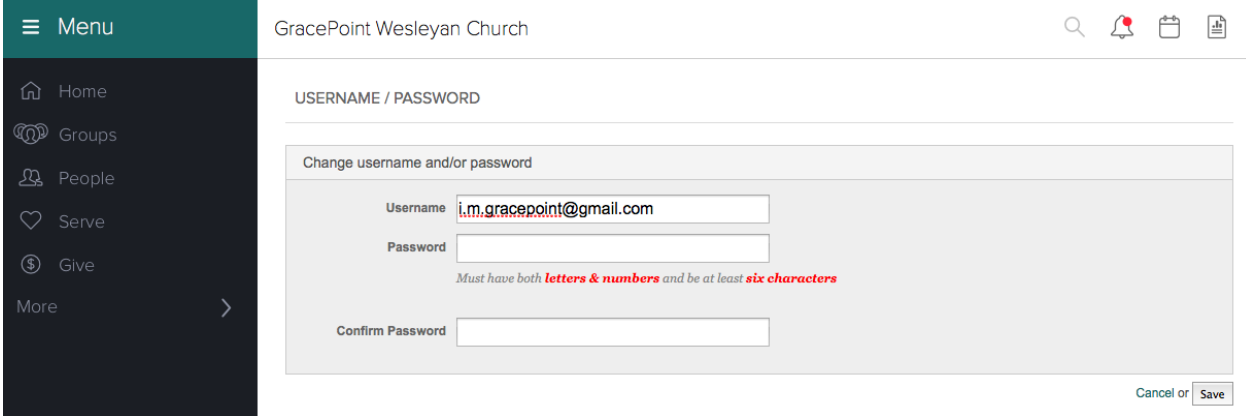

## **Choosing Your Privacy Settings**

You can change your own privacy settings in GracePoint Engage. The default settings allow others at GracePoint to see your birth month & day and, if you are married, your anniversary date (if this information has been entered). All other information is restricted to those you list, in Engage, as your friends or who are in a "group" with you. To edit your privacy settings, click on 'Update Privacy' from the action menu on the right of your profile page.

This will take you to a screen that describes the different choices for who can see your information. The first thing you can change is being Listed or Unlisted in GracePoint Engage. It is recommended that you leave this setting on "listed."

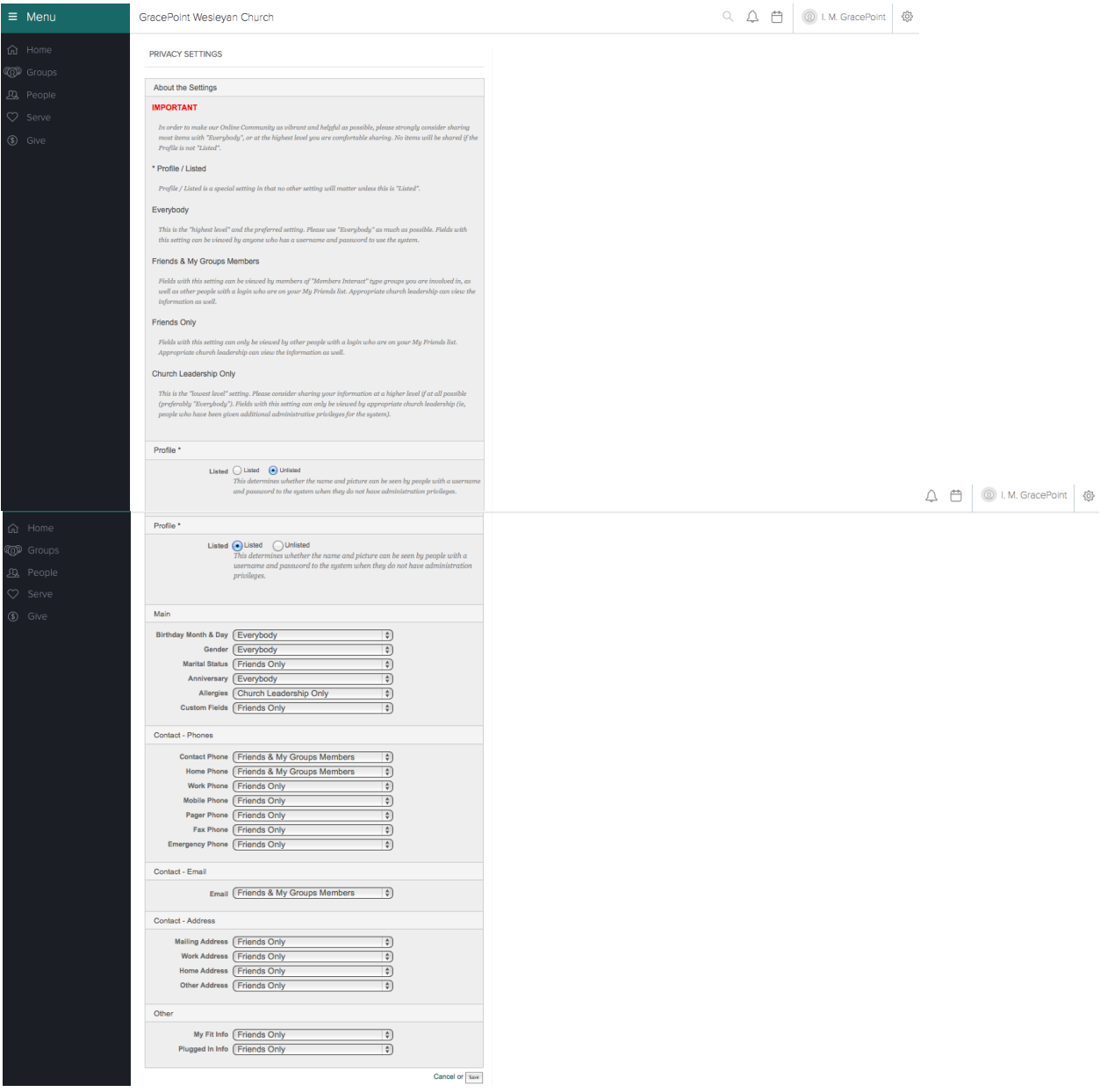

The default selections will be displayed on the screen; you can make the necessary changes by clicking the small arrows next to the box you would like to change.

We encourage you to allow "Everybody" to see at least some of your contact information so that Engage can serve as a church directory.

Once you are finished, click 'save' at the bottom of the screen.

**Please note:** As an added layer of protection, children under the age of 12 are only visible to church staff and approved child work volunteers. This only works for children whose birthdates have been entered so, **if you have a child under 12**, please be sure that information is correct on their profile.

### **Choosing Your Communication Settings**

You can choose from which groups you would like to receive email notifications when group members post a message to the group, and which groups can send you text messages. Once you click Communication Settings, you will see this screen and can choose the setting for each group as well as set your own default settings for future groups.

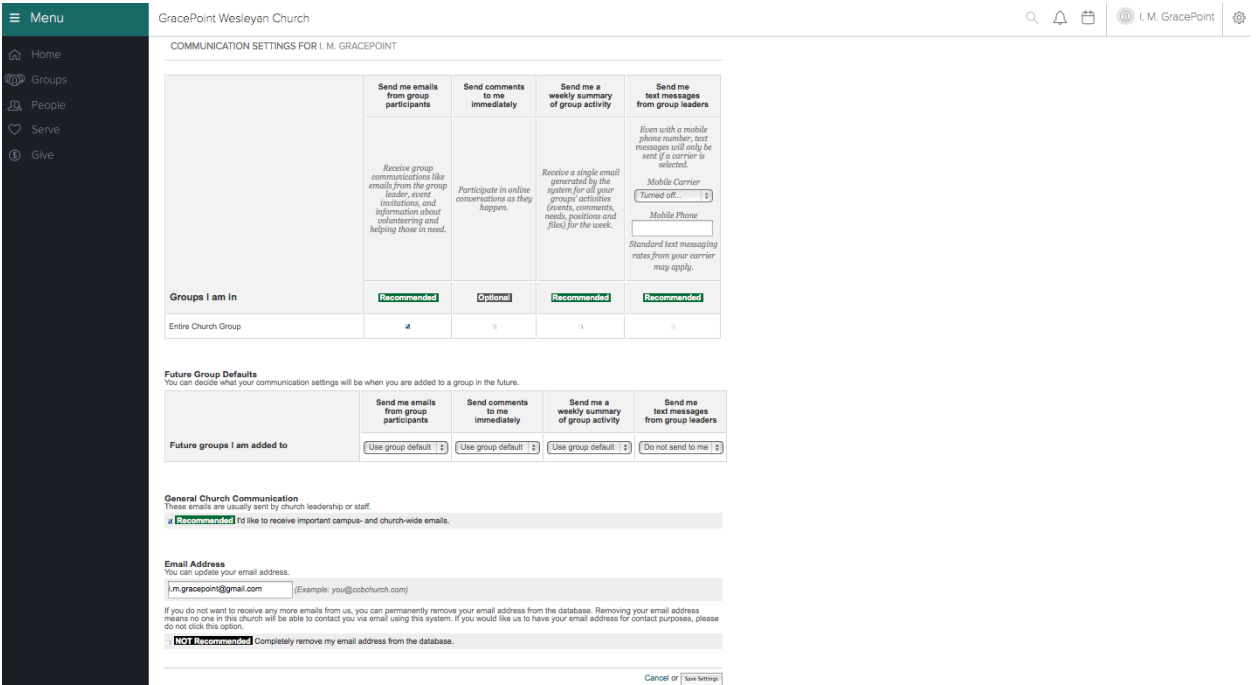

# **Customizing Your Volunteer Availability Schedule**

GracePoint Engage gives you the opportunity to provide dates that you cannot serve at the church so when your Group Leaders or volunteer organizers are creating their volunteer schedule, they will know when you are not available. To access your calendar, click on 'Adjust availability to serve' from the action menu drop-down under your name on the right or the Serve tab in the Menu on the left.

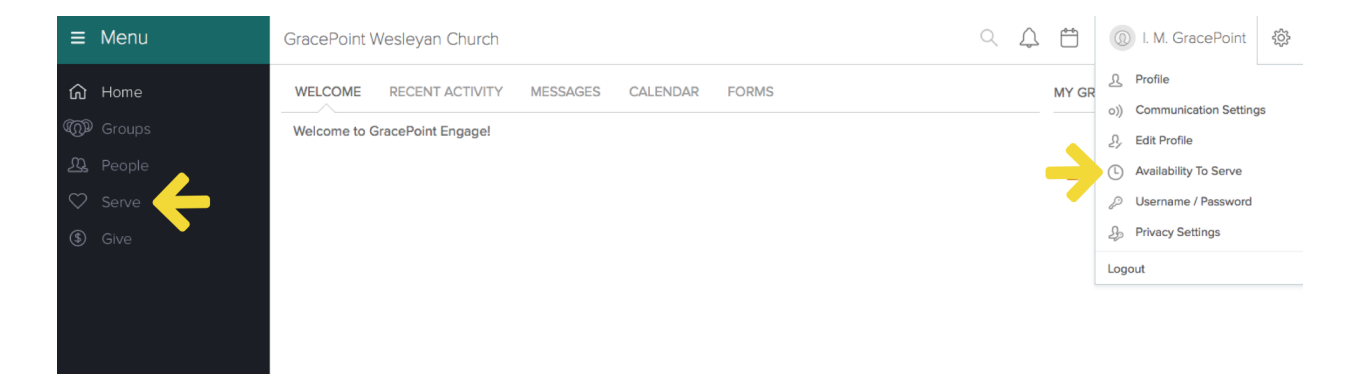

This will take you to your Schedule.

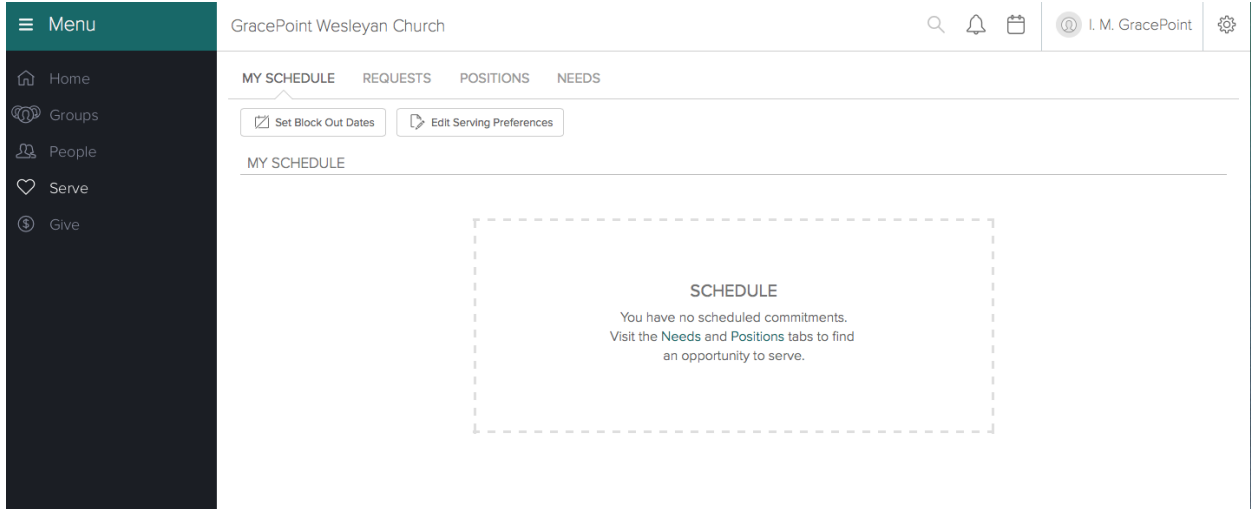

From here you can Set Block Out Dates and Edit Serving Preferences, which lets volunteer schedulers know how frequently you would like to serve. Simply click on the dates you are unavailable and then click 'I'm finished'. This will save your entries and all Group Leaders and volunteer schedulers will have this information and will only be able to schedule you on the dates you are available and as frequently as you choose to serve.

# **Accessing Your Giving Statement**

GracePoint Engage allows you constant up-to-date access to your recent transactions, pledge history, and your giving statement. To view financial information for you and your family, click the 'Financial' tab. **Please note**: Only you can see your family's own financial information. Others at GracePoint do not have access to this financial information.

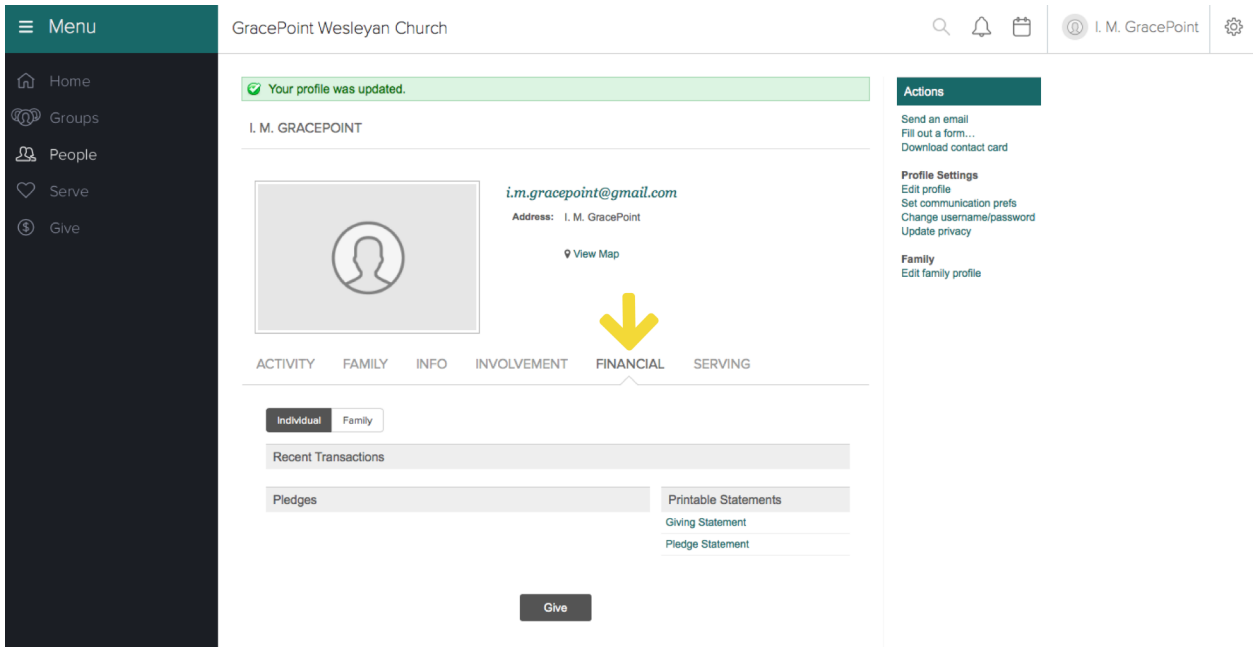

When you click on the Financial tab, a list of your recent transactions and repeating gifts that you have set up will be shown as well as the option to print your giving statement.

## **Online Giving**

To make an online gift, click on Give at the bottom of the page. You may choose a One-time Gift or a Repeating Gift, then click on your preferred payment type - checking account or bank/ credit card. (With both of these options, the bank keeps a percentage as a fee. Checking account fees are less than credit/debit fees though so GracePoint receives more of your gift when it is given through your checking account.) If you would like to stop your repeating gift, or access your giving statement, you can do that by clicking on one of those choices in the action menu on the right of this screen.

Once you select your payment type, you will see either the checking account info screen or the credit/debit card screen.

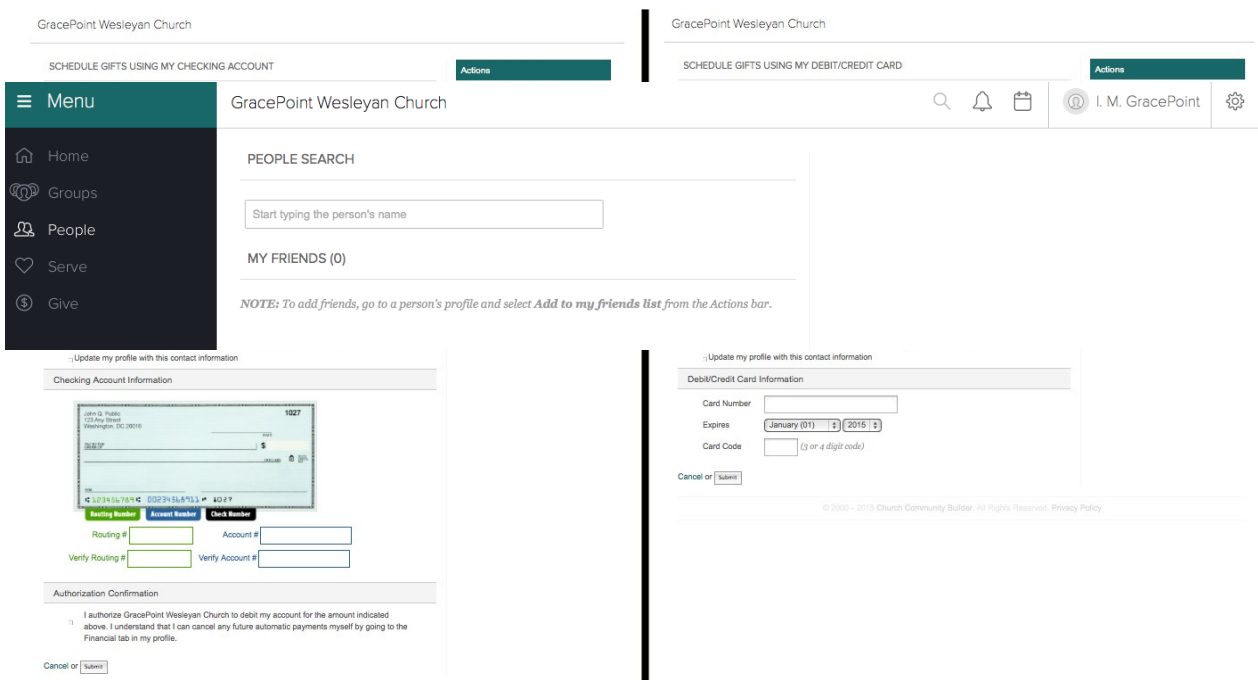

GracePoint Engage will autofill your contact information but you will need to enter the checking & routing number, or credit card number, expiration date & card code, as well as the amount of your gift. If the contact information that the church has on file is different from the billing information for your credit card, please update the form. This will not update your personal record; it will only provide the correct information for the credit card transaction. Click the authorization confirmation, then click submit.

## **People Searches**

To search for contact information for someone at GracePoint, click on the people tab. You can type all or part of the first and/or last name, (first 2 letters of their first & last name is often all you need to enter.) You will see all matches to your entry pop up. Once you see the one you want, click on their name. This will take you to their entry. If you do not see the person you are looking for, try entering in just the last name or just the first name. This will produce a different set of results to choose from. If you still do not see them, it's possible they have chosen to remain unlisted.

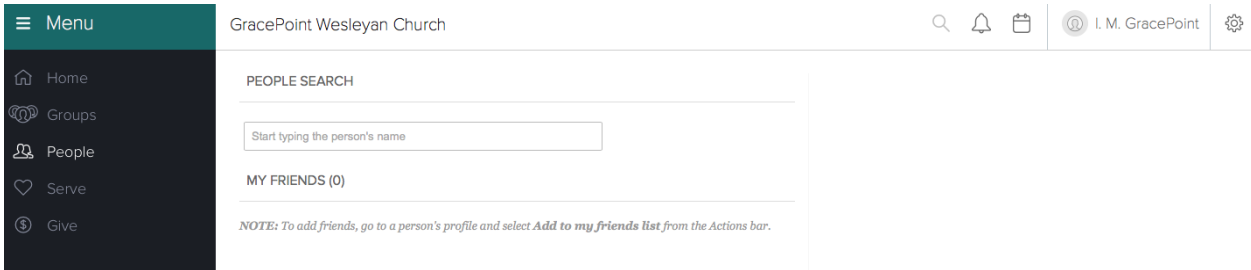

Once you have clicked on their name, you will be able to see the contact information that their privacy settings allow. You can also send an email to them from the action bar on the right.

### **Finding a New Group**

At GracePoint we have **Growth Groups** that meet for Bible study and fellowship. We also have **Serving Groups** and **Care Groups** that serve others in our church on Sunday mornings and throughout the week, and **Outreach Groups** that serve in our communities and around the world. To find a group to join, or to see the list of existing groups at GracePoint, click on the Groups tab. This will list the groups you are currently in and also provide a text box to type in the name of a group you are looking for. If you are trying to find a new group to join and you do not know the name of the group, click on the 'Advanced search' link.

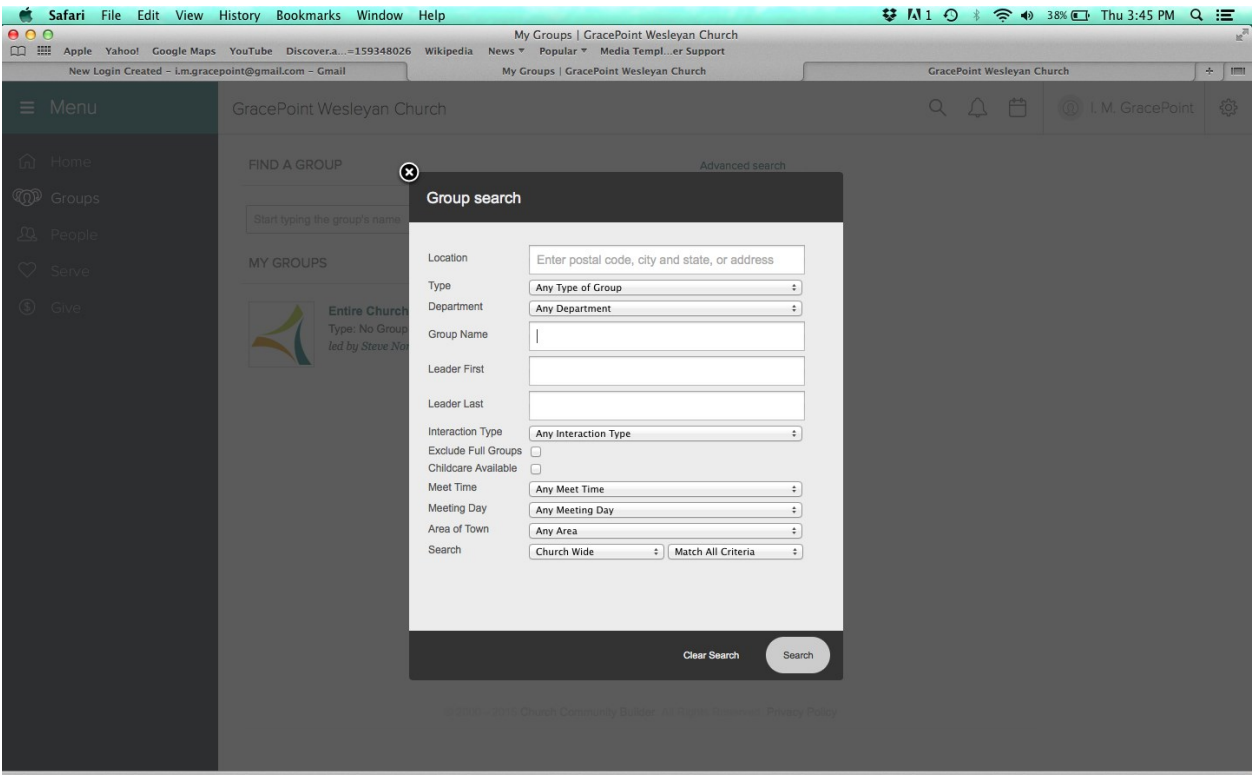

If you leave the default settings as is and click the search button, you will see a list of all open groups within the GracePoint Engage online community. To get a smaller list, change the parameters of your search by clicking on the search field you would like to change. You can also search for groups that have childcare available. (If you want a Growth Group that is specifically for men or for women, please make that selection in the Department dropdown.)